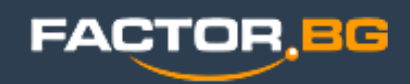

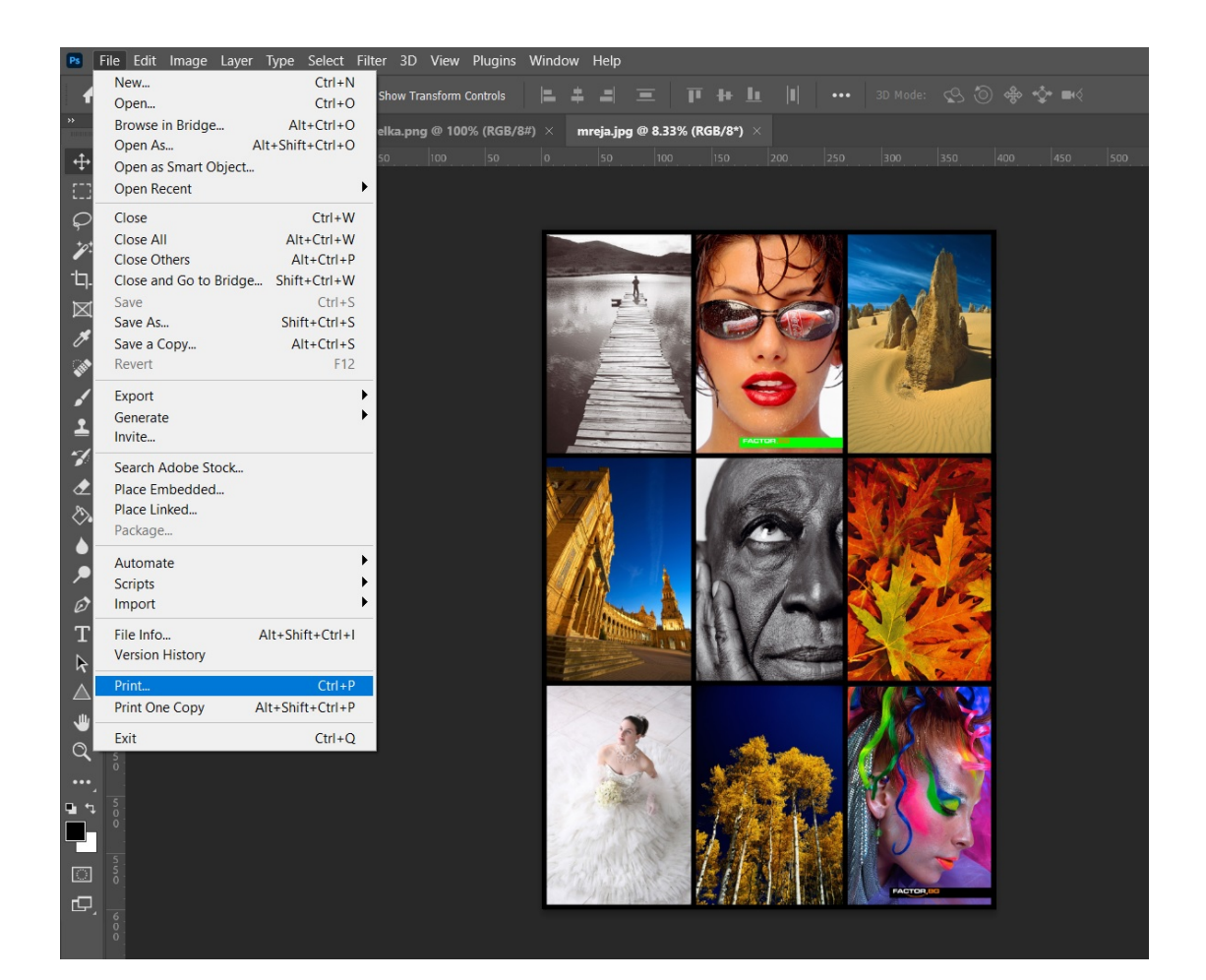

Избeрeте меню **File -> Print** (или клавишна комбинация Ctrl + P)

 $\times$ 

#### **Photoshop Print Settings**

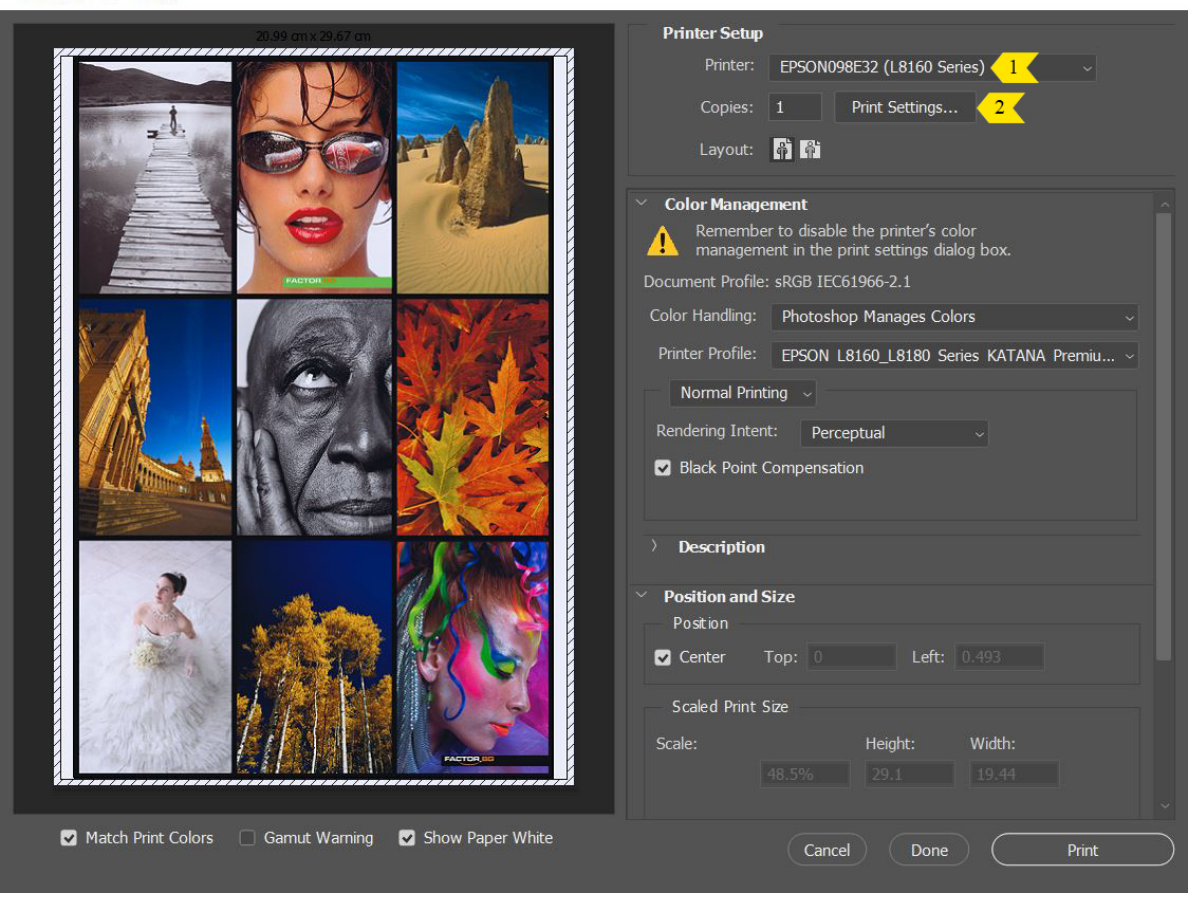

#### **Настройки във Photoshop**

1. Изберете принтера от падащото меню (L8160 или L8180).

2. Отворете **Print Settings**, за да зададете настройки в драйвера на принтера.

**FACTOR BG** 

 $\checkmark$ 

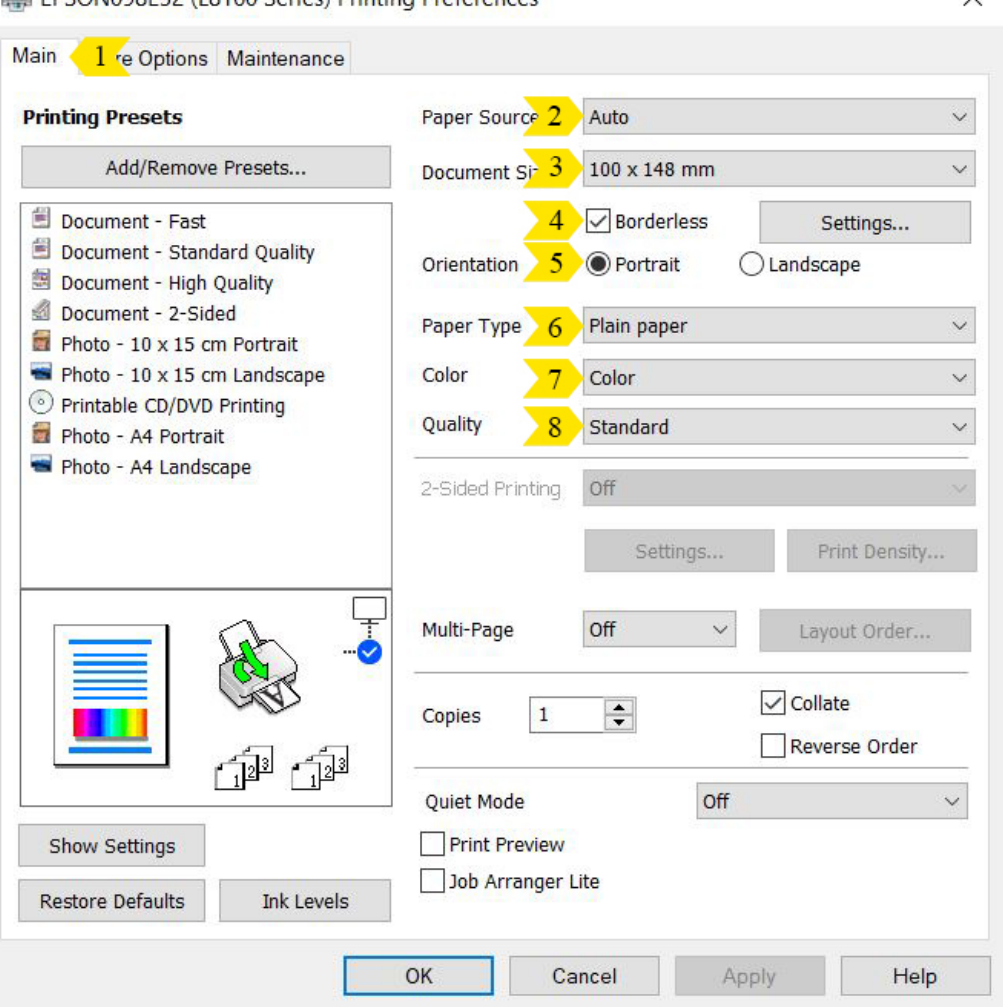

#### EDCONIQQE22 (L9160 Series) Drinting Dreferences

#### **Основни настройки във драйвера**

1.Mеню **Main**.

2. Изберете откъде се зарежда медията (за повече информация вижте [стр. 33 от Ръководството на потребителя](https://download.epson-europe.com/pub/download/6397/epson639738eu.pdf))

3. Задайте размера на хартията (има опция за създаване на нестандартен размер, определен от потребителя).

4. Сложете отметка, ако желаете да печатате безгранично (**Borderless** - от ръб до ръб. Опцията не е активна при всички размери).

5. Изберете ориентация.

6. Изберете типа медия (опциите се променят, в зависимост от размера и избраната касета на зареждане):

- за EPSON хартии, изберете от падащото меню съответния вид
- за Katana хартии, изберете от падащото меню типа Epson, кореспондиращ на Вашата медия (виж [стр. 7](#page-6-0))
- 7. Изберете дали печатате цветно или черно-бяло.

8. Изберете качество на печат (опциите се променят, в зависимост от типа медия):

- Standard стандартно фото качество
- **High** високо фото качество
- **Best** най-добро качество

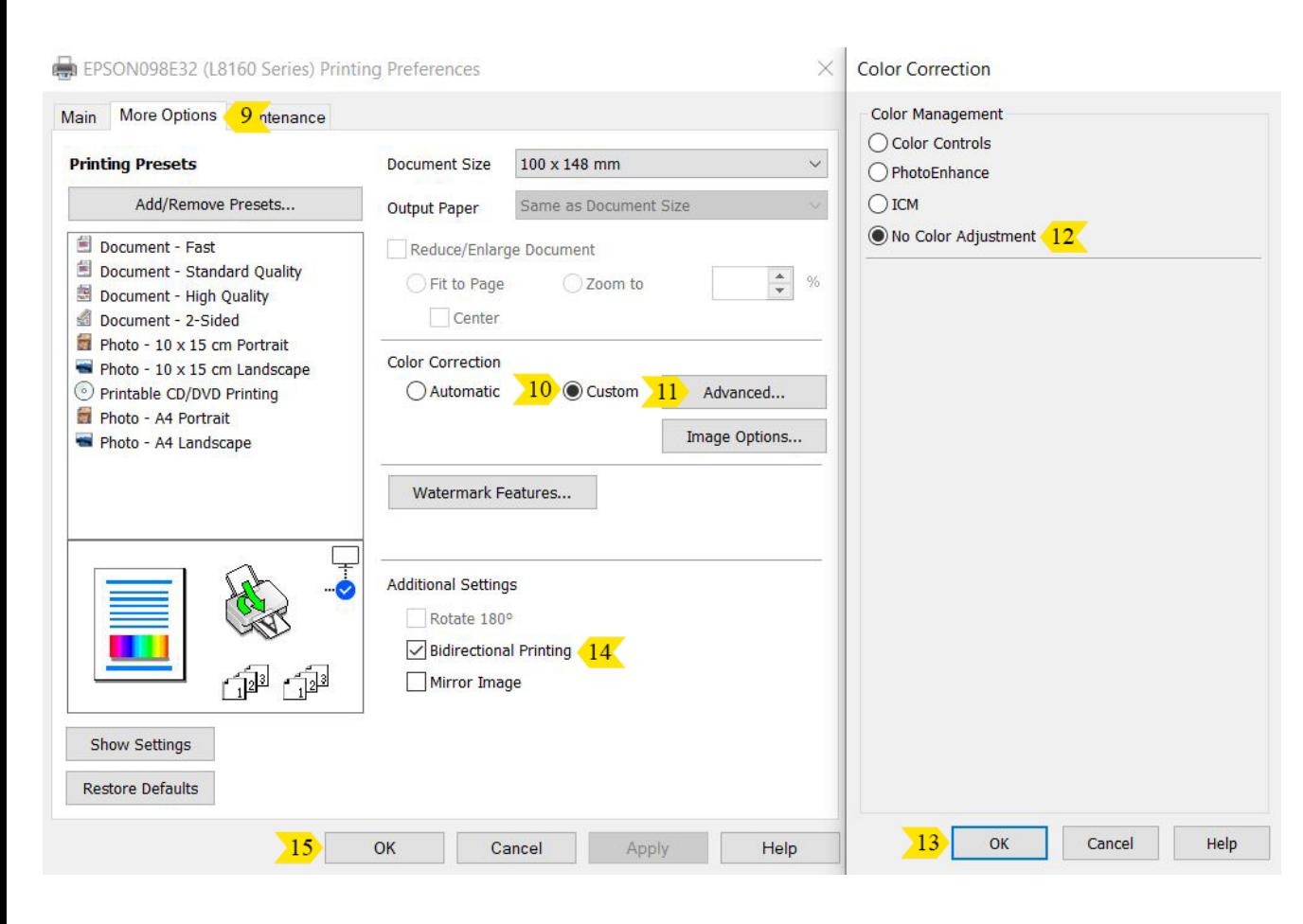

#### **Разширени настройки в драйвера**

9. Изберете меню **More Options.**

10. Изберете **Custom**.

11. Натиснете бутона **Advanced**.

12. В отворилия се прозорец, изберете **No Color Adjustmet**.

**(Това управление на цветовете ще се прави от Photoshop и в драйвера задължително то трябва да е изключено).**

13. Натиснете **ОК**, за да потвърдите направените настройки.

14. Двупосочен печат – печат с по-бърза скорост, но по-ниско качество. Махнете отметката, ако искате принтера да печата само в едната посока на движение на печатащата глава, за по-високо качество.

15. Натиснете **ОК**, за да потвърдите направените настройки.

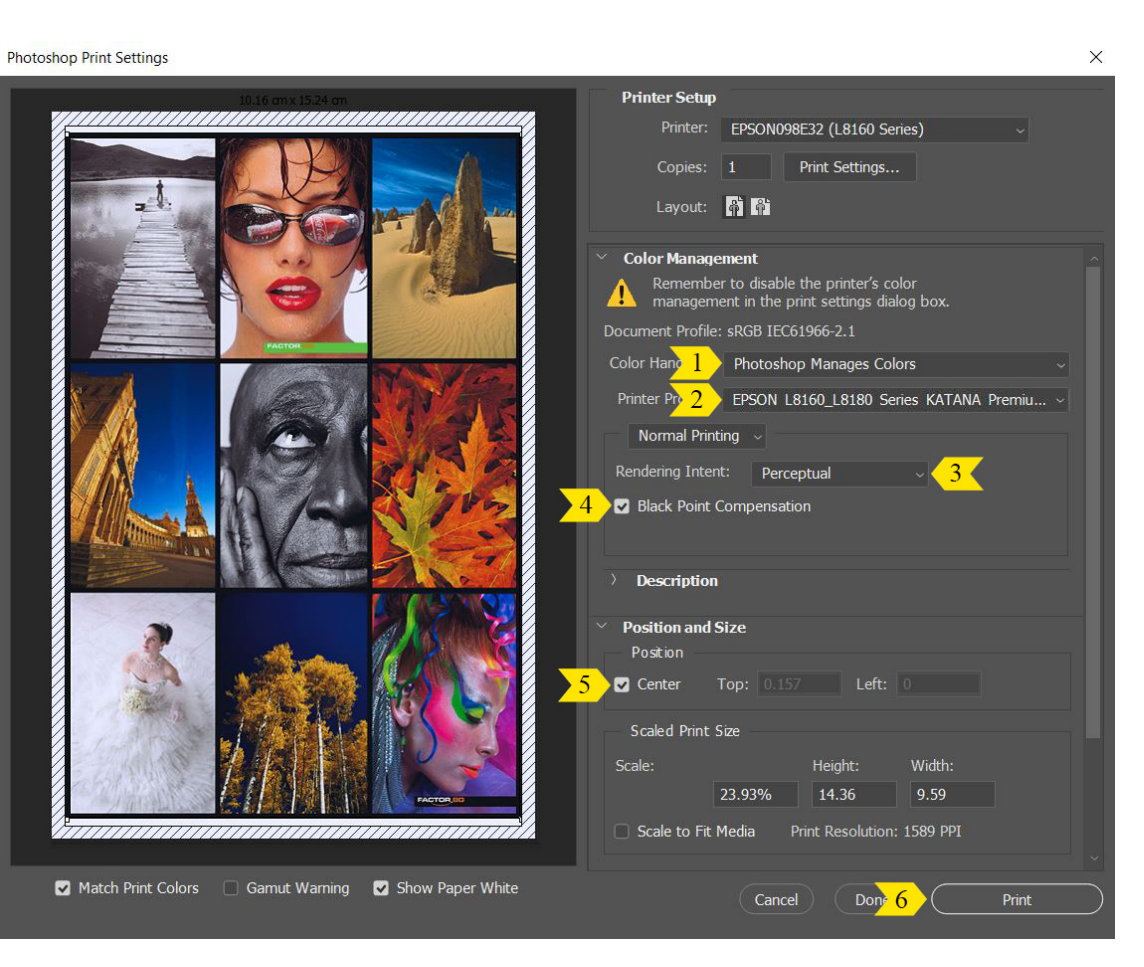

### **Настройки във Photoshop**

1. Изберете **Photoshop Manages Colors** (програмата да управлява цветовете).

2. Изберете цветовия профил на медията, която сте заредили (виж [стр. 8](#page-7-0)).

3. В зависимост от изображението, което ще печатате и цветовото пространство, в което работите, изберете подходящ интент:

- **Perceptual Colorimetric Rendering Intent –** изменя всички цветове като запазва зависимостта между тях, за да изглеждат по-натурални за човешкото око (предимно се използва този Rendering Intent)
- Relative Colorimetric Rendering Intent запазва цветовете, които могат да бъдат възпроизведени и заменя тези, извън гамутното пространство, с възможно най-близки такива

4. Сложете отметка на **Black Point Compensation**, за да получите реалистичен черен цвят.

5. Центрирайте изображението.

6. Натиснете бутона **Print**, за да изпратите заявката към принтера.

#### **Epson медии, кореспондиращи на Katana**

#### **Plain papers**

<span id="page-6-0"></span>• Обикновена канцеларска хартия

#### **Epson Matt**

- DS Gloss/Matt 200 (за матовата страна)
- DS Matt/Matt 220
- DS Matt/Matt 125
- Photo Matt 180
- Matt Sticky 140
- Fine Linen 230
- $\cdot$  Linen 230
- $\cdot$  Griffe 230
- Hammer 230
- Crinkle 230
- Prisma 230

#### **Velvet Fine Art Paper**

- Tempera
- Canvas Bright White 340

#### **Epson Premium Glossy**

- Premium Gloss 255
- Premium Gloss 200

#### **Epson Premium Semigloss**

- DS Premium Luster/Luster 290
- **Premium Luster 290**
- Premium Luster 255
- **Premium Luster 200**
- Raster 250
- **Silk 255**
- Silk Sticky 240

### **Epson Glossy**

- DS Gloss/Matt 200 (за гланцовата страна)
- Gloss 240
- Gloss 200
- Gloss Sticky 140

#### <span id="page-7-0"></span>**Използвайте цветовите профили за L8160, L8180 и Katana както следва:**

#### **KATANA Photo Paper Glossy за**:

- DS Gloss/Matt 200 (за гланцовата страна)
- $\cdot$  Gloss 240
- $\cdot$  Gloss 200
- Gloss Sticky 140

#### **KATANA Photo Matt за**:

- DS Gloss/Matt 200 (за матовата страна)
- DS Matt/Matt 220
- D.S. Matt/Matt 125
- Photo Matt 180
- Matt Sticky 140

#### **KATANA Premium Gloss за**:

- Premium Gloss 255
- Premium Gloss 200

#### **KATANA Luster за**:

- DS Premium Luster/Luster 290
- Premium Luster 290
- Premium Luster 255
- Premium Luster 200

#### **KATANA Art & Decor за**:

- $\cdot$  Fine Linen 230
- $\cdot$  Linen 230
- $\cdot$  Griffe 230
- Crinkle 230
- Prisma 230
- Hammer 230

#### **KATANA Silk за:**

- Raster 250
- Premium Silk 255
- Silk Sticky 240

#### **KATANA Tempera за:**

• Tempera

#### **KATANA Bright White за**:

• Canvas Bright White 340